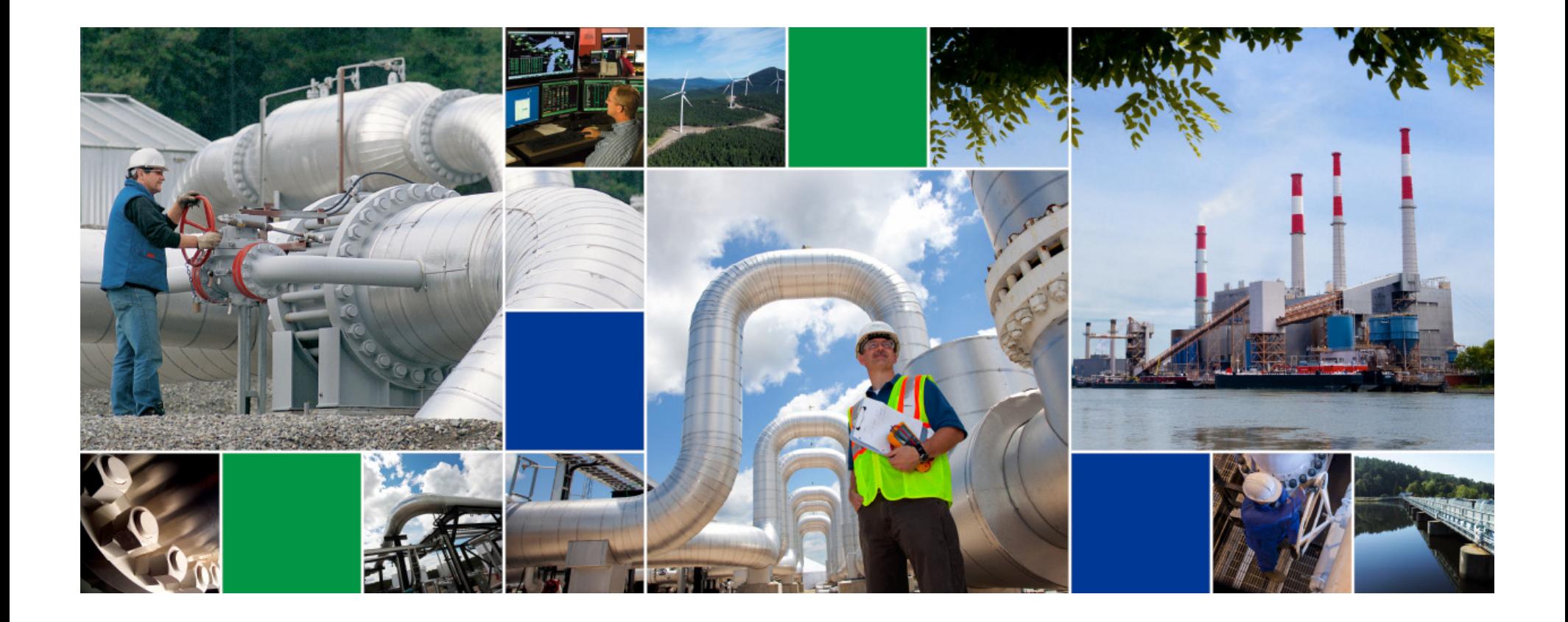

# OBA Reporting

In Bison Pipeline's Customer Activities (CA) Application

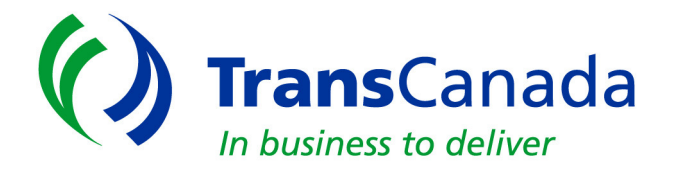

# Getting Started

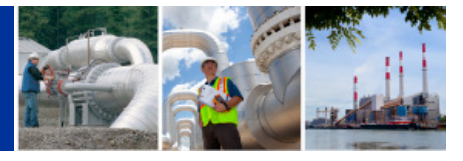

•First you will need to login to Bison PLCustomer activities.\*

### Click on Flowing Gas

\*If you currently don't have access to the CA application please contact Usman Khan usman\_khan@transcanada.com

### 832-320-5418 or

Dawn Johnson dawn\_johnson@transcanada.com

832-320-5138

to request access to the system.

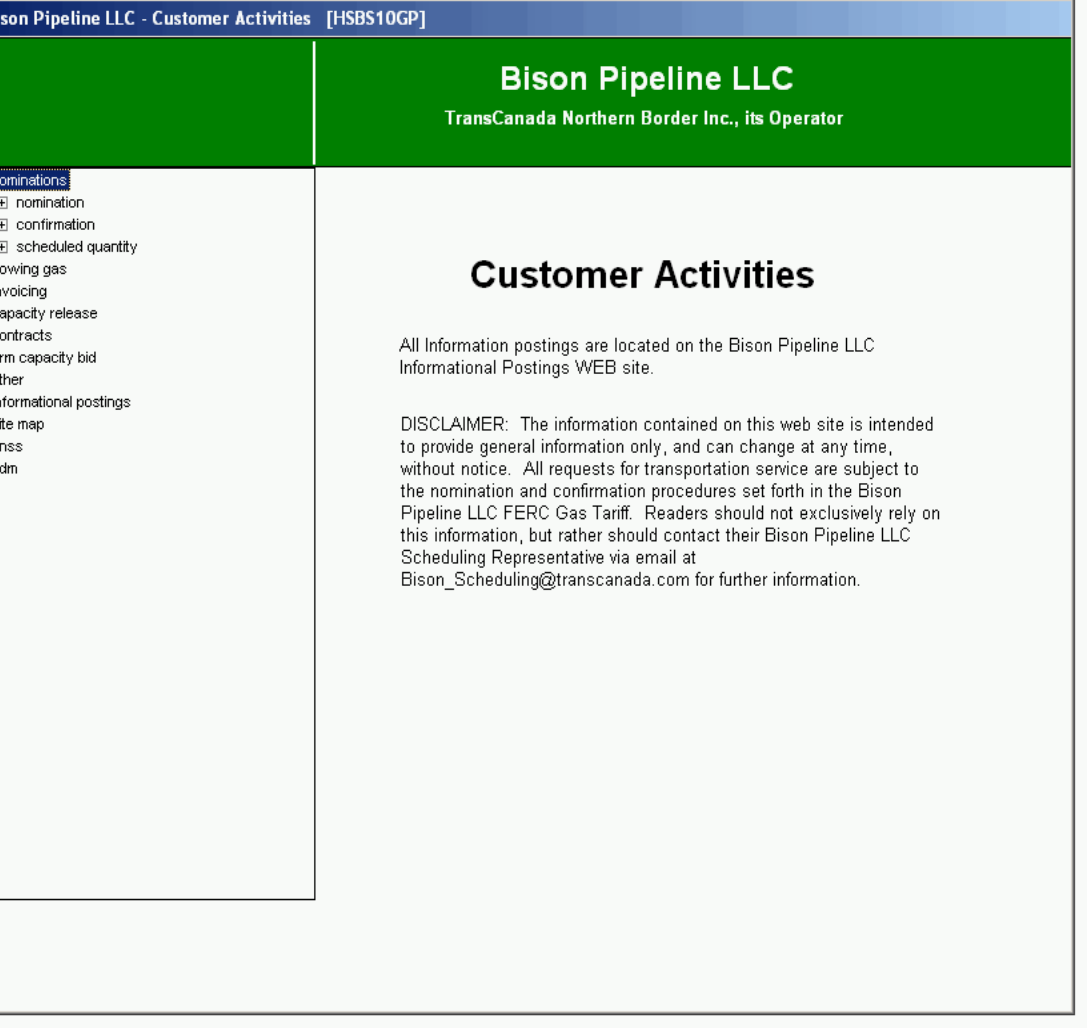

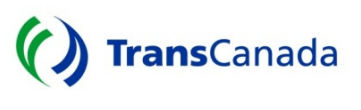

## Getting Started cont'd

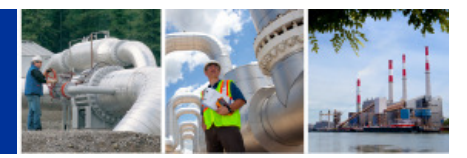

#### Bison Pipeline LLC - Customer Activities [I

#### nominations

flowing gas

allocation imbalance measurement authorization to post imbalances posted imbalances download request for imbalance trade withdrawal of request for imbalance trade imbalance trade confirmation request e-mail notices view rec pt allocation by supplier view PAL balance reports 田 operational imbalance reports invoicing capacity release contracts firm capacity bid other informational postings

Next expand the Operational Imbalance Menu by clicking it or the plus box

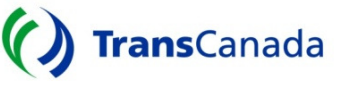

## OBA menu options

### **Bison Pipeline LLC - Customer Activities**

#### nominations [flowing gas]

allocation

- imbalance
- measurement
- authorization to post imbalances
- posted imbalances download
- request for imbalance trade
- withdrawal of request for imbalance trade
- imbalance trade confirmation

request e-mail notices view rec pt allocation by supplier

- view PAL balance reports  $\Box$  operational imbalance reports
- cummulative OBA imb. report daily imb. by OBA contract request reports through email invoicing

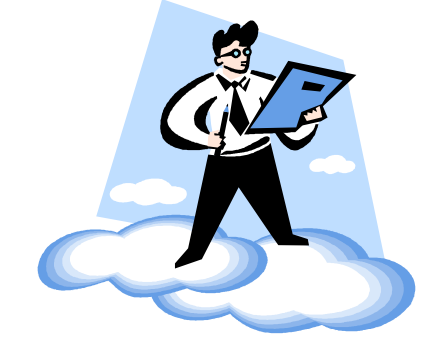

- There will be two options available to external users.
	- One is the Daily OBA contract report
	- • The second is requesting that report to be sent to you and others by e-mail

![](_page_3_Picture_18.jpeg)

![](_page_3_Picture_19.jpeg)

# Daily Imb. By OBA Contract

![](_page_4_Picture_1.jpeg)

![](_page_4_Picture_25.jpeg)

By clicking on the menu option: Daily Imb. By OBA contract the above screen will appear. First you need to select the accounting period from the drop down menu.

You will then be able to select your company or all companies you have access to. If you have multiple contract and location those can be chosen from the adjacent pull down menus as seen in the completed form below.

![](_page_4_Picture_26.jpeg)

![](_page_4_Picture_6.jpeg)

# Daily Imb. by OBA Contract cont'd

![](_page_5_Picture_1.jpeg)

Once the form is completed click on the **retrieve** button in the selection window. This will generate the requested report for view.

To start again click on the **clear** button in the selection window. To print the selected report simply click **print** in the selection window and the document will be printed to your default printer.

The ability to export the data to a text, CSV, or EXCEL file is available by clicking on the **Export** button. The default destination is your computers C drive or main disk directory.

To return to the main menu click on the **cancel** button in the selection window.

![](_page_5_Picture_60.jpeg)

![](_page_5_Picture_7.jpeg)

# Request Report through E-mail

![](_page_6_Picture_1.jpeg)

The second menu option will allow you to subscribe to the report through a daily e-mail. From the company pull down menu your company name or all the companies you have access to will appear. Select the entity that you would like to receive reports from.

![](_page_6_Picture_25.jpeg)

![](_page_6_Picture_4.jpeg)

# Reports Request through E-mail cont'd

![](_page_7_Picture_1.jpeg)

Once the entity is selected click the **Add** button in the selection window. A blank form will appear. Please fill out all sections similar to below. Be sure to mark the check box in the Reports Subscribed window to receive the report. Once done click the **Save** button in the selection window. To add more people simply click the Add button and repeat the process.

![](_page_7_Picture_38.jpeg)

![](_page_7_Picture_4.jpeg)

# Reports Request through E-mail cont'd

![](_page_8_Picture_1.jpeg)

If you have multiple companies to subscribe to simply use the Copy button on the selection window once you have setup your first report location. The below menu will appear with all your available selections. Click on the check boxes next to the selections you want and click on the **save** button. Your reports will begin to arrive in your inbox on the next scheduled distribution as a PDF attachment.

![](_page_8_Picture_41.jpeg)

![](_page_8_Picture_4.jpeg)

# **Contacts**

![](_page_9_Picture_1.jpeg)

## For any imbalance related questions please contact:

- Aaron Barber <u>aaron barber@transcanada.com</u> 832-320-5426
- Adam Willborn adam\_willborn@transcanada.com 832-320-5250

### For Scheduling assistance please contact:

• Northern Border / Bison scheduling at 1-888-750-6275

### For access and system requests please contact:

- Usman Khan usman\_khan@transcanada.com 832-320-5418
- Dawn Johnson dawn\_johnson@transcanada.com 832-320-5138

![](_page_9_Picture_10.jpeg)